<span id="page-0-0"></span>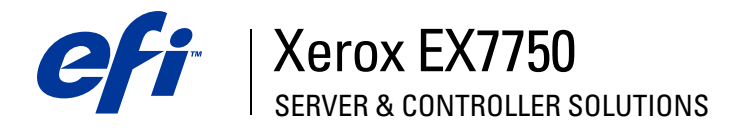

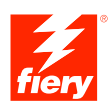

# **Quick Start Guide**

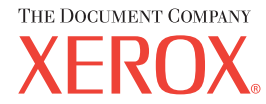

# **About the Documentation**

This manual is part of a set of Xerox EX7750 documentation that includes the following manuals for users and system administrators. Most are available as Acrobat PDF (Portable Document Format) files on the User Documentation CD.

- The *[Quick Start Guide](#page-0-0)* summarizes the steps for configuring the Xerox EX7750 and printing. It also describes how to access the Adobe Acrobat PDF files on User Documentation CD.
- The *[User Software Installation Guide](#page-0-0)* describes how to install software from the User Software CD and to enable users to print to the Xerox EX7750.
- The *[Configuration Guide](#page-0-0)* explains basic configuration and administration of the Xerox EX7750 for the supported platforms and network environments. It also includes guidelines for setting up network servers to provide printing services to users.
- The *[Printing Guide](#page-0-0)* describes the printing features of the Xerox EX7750 for users who send jobs from their computers.
- The *[Color Guide](#page-0-0)* provides information on managing the color output of the Xerox EX7750. It explains how to take advantage of the ColorWise® color management system, as well as features in ColorWise Pro Tools.
- The *[Fiery Color Reference](#page-0-0)* addresses concepts and issues associated with managing color output of the Xerox EX7750. In addition, it offers information on printing color documents from popular Microsoft Windows and Apple Mac OS applications.
- The *[Job Management Guide](#page-0-0)* explains the functions of the job management utilities, and how you can use them to monitor and control jobs on the Xerox EX7750. This manual is intended for a user with the necessary access privileges who monitors and manages job flow, and troubleshoots problems that may arise.
- *Customer Release Notes* provide last-minute product information and workarounds for some of the problems you may encounter.

Copyright © 2004 Electronics for Imaging, Inc. All rights reserved.

This product documentation is protected by copyright, and all rights are reserved. No part of it may be reproduced or transmitted in any form or by any means for any purpose without express prior written consent from Electronics for Imaging, Inc. ("EFI"), except as expressly permitted herein. Information in this document is subject to change without notice and does not represent a commitment on the part of EFI.

This product documentation is provided in conjunction with the EFI software ("Software") and any other EFI product described in this documentation. The Software is furnished under license and may only be used or copied in accordance with the terms of the Software License Agreement set forth below.

#### **Patents**

This product may be covered by one or more of the following U.S. Patents:

4,716,978, 4,828,056, 4,917,488, 4,941,038, 5,109,241, 5,170,182, 5,212,546, 5,260,878, 5,276,490, 5,278,599, 5,335,040, 5,343,311, 5,398,107, 5,424,754, 5,442,429, 5,459,560, 5,467,446, 5,506,946, 5,517,334, 5,537,516, 5,543,940, 5,553,200, 5,563,689, 5,565,960, 5,583,623, 5,596,416, 5,615,314, 5,619,624, 5,625,712, 5,640,228, 5,666,436, 5,745,657, 5,760,913, 5,799,232, 5,818,645, 5,835,788, 5,859,711, 5,867,179, 5,940,186, 5,959,867, 5,970,174, 5,982,937, 5,995,724, 6,002,795, 6,025,922, 6,035,103, 6,041,200, 6,065,041, 6,112,665, 6,116,707, 6,122,407, 6,134,018, 6,141,120, 6,166,821, 6,173,286, 6,185,335, 6,201,614, 6,215,562, 6,219,155, 6,219,659, 6,222,641, 6,224,048, 6,225,974, 6,226,419, 6,238,105, 6,239,895, 6,256,108, 6,269,190, 6,271,937, 6,278,901, 6,279,009, 6,289,122, 6,292,270, 6,299,063, 6,310,697, 6,321,133, 6,327,047, 6,327,050, 6,327,052, 6,330,071, 6,330,363, 6,331,899, 6,340,975, 6,341,017, 6,341,018, 6,341,307, 6,347,256, 6,348,978, 6,356,359, 6,366,918, 6,369,895, 6,381,036, 6,400,443, 6,429,949, 6,449,393, 6,476,927, 6,490,696, 6,501,565, 6,519,053, 6,539,323, 6,543,871, 6,546,364, 6,549,294, 6,549,300, 6,550,991, 6,552,815, 6,559,958, 6,572,293, 6,590,676, 6,606,165, 6,633,396, 6,636,326, 6,643,317, 6,647,149, 6,657,741, 6,662,199, 6,678,068, 6,707,563, 6,741,262, 6,748,471, 6,753,845, 6,757,436, 6,757,440, RE33,973, RE36,947, D341,131, D406,117, D416,550, D417,864, D419,185, D426,206, D439,851, D444,793.

#### **Trademarks**

Auto-Count, ColorCal, ColorWise, Command WorkStation, DocBuilder Pro, EDOX, EFI, Fiery, the Fiery logo, Fiery Driven, the Fiery Driven logo, Fiery Spark, MicroPress, OneFlow, Printcafe, PrinterSite, PrintMe, Prograph, Proteus, RIP-While-Print, Splash, and Spot-On are registered trademarks of Electronics for Imaging, Inc. in the U.S. Patent and Trademark Office and/or certain other foreign jurisdictions. Bestcolor is a registered trademark of Best GmbH in the U.S. Patent and Trademark Office.

ADS, AutoCal, Balance, Build, Digital StoreFront, DocStream, Fiery Link, Fiery Prints, FreeForm, Hagen, Intelligent Device Management, Logic, PrintFlow, PrintSmith, PrintSmith Site, PSI, PSI Flexo, RIPChips, Scan, SendMe, VisualCal, WebTools, the EFI logo, the Fiery Prints logo, and Essential to Print are trademarks of Electronics for Imaging, Inc. Best, the Best logo, Colorproof, PhotoXposure, Remoteproof, and Screenproof are trademarks of Best GmbH.

All other terms and product names may be trademarks or registered trademarks of their respective owners, and are hereby acknowledged.

#### **Legal Notifications**

APPLE COMPUTER, INC. ("APPLE") MAKES NO WARRANTIES, EXPRESS OR IMPLIED, INCLUDING WITHOUT LIMITATION THE IMPLIED WARRANTIES OF MERCHANTABILITY AND FITNESS FOR A PARTICULAR PURPOSE, REGARDING THE APPLE SOFTWARE. APPLE DOES NOT WARRANT, GUARANTEE, OR MAKE ANY REPRESENTATIONS REGARDING THE USE OR THE RESULTS OF THE USE OF THE APPLE SOFTWARE IN TERMS OF ITS CORRECTNESS, ACCURACY, RELIABILITY, CURRENTNESS, OR OTHERWISE. THE ENTIRE RISK AS TO THE RESULTS AND PERFORMANCE OF THE APPLE SOFTWARE IS ASSUMED BY YOU. THE EXCLUSION OF IMPLIED WARRANTIES IS NOT PERMITTED BY SOME STATES. THE ABOVE EXCLUSION MAY NOT APPLY TO YOU.

**IN NO EVENT WILL APPLE, ITS DIRECTORS, OFFICERS, EMPLOYEES OR AGENTS BE LIABLE TO YOU FOR ANY CONSEQUENTIAL, INCIDENTAL, OR INDIRECT DAMAGES (INCLUDING DAMAGES FOR LOSS OF BUSINESS PROFITS, BUSINESS INTERRUPTION, LOSS OF BUSINESS INFORMATION, AND THE LIKE) ARISING OUT OF THE USE OR INABILITY TO USE THE APPLE SOFTWARE, EVEN IF APPLE HAS BEEN ADVISED OF THE POSSIBILITY OF SUCH DAMAGES. BECAUSE SOME STATES DO NOT ALLOW THE EXCLUSION OR LIMITATION OF LIABILITY FOR CONSEQUENTIAL OR INCIDENTAL DAMAGES, THE ABOVE LIMITATIONS MAY NOT APPLY TO YOU.**  Apple's liability to you for actual damages from any cause whatsoever, and regardless of the form of the action (whether in contract, tort [including negligence], product liability, or otherwise), will be limited to \$50.

PANTONE® Colors displayed in the Software or in the documentation may not match PANTONE-identified standards. Consult current PANTONE Color Publications for accurate color. PANTONE® and other Pantone, Inc. trademarks are the property of Pantone, Inc. © Pantone, Inc., 2001. Pantone, Inc. is the copyright owner of PANTONE color data and/or software.

Part Number: 45042993 07 October 2004

This product includes software developed by the Apache Software Foundation (www.apache.org).

#### **FCC Information**

WARNING: FCC Regulations state that any unauthorized changes or modifications to this equipment not expressly approved by the manufacturer could void the user's authority to operate this equipment.

Refer to the Class Compliance sticker affixed to the back of your Fiery (or, in the case of embedded systems, to the sticker affixed to the print engine) to identify the appropriate classification (A or B, below) for this product.

#### **Class A Compliance**

This equipment has been tested and found to comply with the limits for a Class A digital device, pursuant to Part 15 of the FCC Rules. These limits are designed to provide reasonable protection against harmful interference when the equipment is operated in a commercial environment. This equipment generates, uses, and can radiate radio frequency energy and, if not installed and used in accordance with the instruction manual, may cause harmful interference to radio communications. Operation of this equipment in a residential area is likely to cause interference, in which case the user will be required to correct the interference at his own expense.

#### **Industry Canada Class A Notice**

This Class A digital apparatus complies with Canadian ICES-003.

#### **Avis de Conformation Classe A de l'Industrie Canada**

Cet appareil numérique de la Classe A est conforme à la norme NMB-003 du Canada.

#### **Class B Declaration of Conformity**

This equipment has been tested and found to comply with the limits for a Class B digital device, pursuant to Part 15 of the FCC rules. These limits are designed to provide reasonable protection against harmful interference in a residential installation. This equipment generates, uses, and can radiate radio frequency energy and, if not installed and used in accordance with the instructions, may cause harmful interference to radio communications. However, there is no guarantee that interference will not occur in a particular installation.

If this equipment does cause harmful interference to radio or television reception, which can be determined by turning the equipment off and on, the user is encouraged to try to correct the interference by one or more of the following measures:

Reorient or relocate the receiving antenna.

Increase the separation between the equipment and receiver.

Connect the equipment into an outlet on a circuit different from that to which the receiver is connected.

Consult the dealer or an experienced radio/TV technician for help.

In order to maintain compliance with FCC regulations, shielded cables must be used with this equipment. Operation with non-approved equipment or unshielded cables is likely to result in interference to radio and TV reception. The user is cautioned that changes and modifications made to the equipment without the approval of the manufacturer could void the user's authority to operate this equipment.

#### **Industry Canada Class B Notice**

This Class B digital apparatus complies with Canadian ICES-003.

#### **Avis de Conformation Classe B de l'Industrie Canada**

Cet appareil numérique de la Classe B est conforme à la norme NMB-003 du Canada.

#### **RFI Compliance Notice**

This equipment has been tested concerning compliance with the relevant RFI protection requirements both individually and on a system level (to simulate normal operation conditions). However, it is possible that these RFI Requirements are not met under certain unfavorable conditions in other installations. It is the user who is responsible for compliance of his particular installation.

Dieses Gerät wurde sowohl einzeln als auch in einer Anlage, die einen normalen Anwendungsfall nachbildet, auf die Einhaltung der Funkentstörbestimmungen geprüft. Es ist jedoch möglich, dass die Funkentstörbestimmungen unter ungünstigen Umständen bei anderen Gerätekombinationen nicht eingehalten werden. Für die Einhaltung der Funkentstörbestimmungen einer gesamten Anlage, in der dieses Gerät betrieben wird, ist der Betreiber verantwortlich.

Compliance with applicable regulations depends on the use of shielded cables. It is the user who is responsible for procuring the appropriate cables.

Die Einhaltung zutreffender Bestimmungen hängt davon ab, dass geschirmte Ausführungen benützt werden. Für die Beschaffung richtiger Ausführungen ist der Betreiber verantwortlich.

#### **CE Marking (Declaration of Conformity)**

This product complies with the following EU directives: 89/336/EEC, 73/23/EEC, and 93/68/EEC directives. This declaration is valid for the area of the European Union.

#### **SOFTWARE LICENSE AGREEMENT**

PLEASE READ THIS SOFTWARE LICENSE AGREEMENT ("LICENSE AGREEMENT") CAREFULLY. THIS LICENSE AGREEMENT IS A LEGAL AGREEMENT BETWEEN YOU AND ELECTRONICS FOR IMAGING, INC. ("EFI") REGARDING THE EFI SOFTWARE ("SOFTWARE"). BY INSTALLING, COPYING OR OTHERWISE USING THE SOFTWARE, YOU AGREE TO BE BOUND BY THIS LICENSE AGREEMENT. IF YOU DO NOT AGREE, DO NOT INSTALL, COPY, OR OTHERWISE USE THE SOFTWARE AND YOU MAY RETURN THE UNUSED SOFTWARE, WITH PROOF OF PAYMENT, FOR A FULL REFUND TO THE PLACE OF PURCHASE WITHIN THIRTY (30) DAYS OF THE PURCHASE DATE.

#### **License**

EFI grants you a limited, non-exclusive license to use the Software solely in accordance with the terms and conditions of this License Agreement, solely as specified in the EFI product documentation, and solely with the product(s) specified in the EFI product documentation ("Product(s)").

The term "Software" as used in this License Agreement shall mean the EFI software and all documentation, downloads, on-line materials, bug fixes, patches, releases, release notes, updates, upgrades, technical support materials, and information regarding the EFI software. The terms and conditions of this License Agreement shall apply to and govern your use of any such item to the extent that EFI does not provide a separate or additional written license agreement for such item.

The Software is licensed, not sold. You may use the Software solely for the purposes described in the EFI product documentation. You may not rent, lease, sublicense, lend, or otherwise distribute the Software or use the Software in any time sharing, service bureau, or similar arrangement.

You may not make or have made, or permit to be made, any copies of the Software or portions thereof, except one (1) backup or archive copy for the purposes permitted in this License Agreement; provided, however, that under no circumstances may you make or have made, or permit to be made, any copies of any portion of the Software that is included on any portion of the controller board or hardware of a product. You agree not to localize, translate, disassemble, decompile, decrypt, reverse engineer, discover the source code of, modify, create derivative works of, or in any way change any part of the Software.

#### **Intellectual Property Rights**

You acknowledge and agree that all rights, title, and interest, including all intellectual property rights, in and relating to the Software, all EFI Products, and all copies, modifications, and derivative works thereof, are solely owned by and shall remain with EFI and its suppliers. Except for the express limited license granted in this License Agreement, no right or license of any kind is granted. You receive no rights or license under any patents, copyrights, trade secrets, trademarks (whether registered or unregistered), or other intellectual property. You agree not to adopt, register, or attempt to register any EFI trademark or trade name or any confusingly similar mark, URL, internet domain name, or symbol as your own name or the name of your affiliates or products, and agree not to take any other action which impairs or reduces the trademark rights of EFI or its suppliers.

#### **Confidentiality**

The Software is confidential, proprietary information of EFI and you may not distribute or disclose the Software. You may, however, permanently transfer all of your rights under this License Agreement to another person or legal entity provided that: (1) such a transfer is authorized under all applicable export laws and regulations, including the laws and regulations of the United States, including the United States Export Administration Regulations; (2) you transfer to the person or entity all of the Software (including all copies, updates, upgrades, media, printed documentation, and this License Agreement); (3) you retain no copies of the Software, including no backup, archival, or other copies, however stored; and (4) the recipient agrees to all of the terms and conditions of this License Agreement.

#### **Termination**

Unauthorized use, copying, or disclosure of the Software, or any breach of this License Agreement will result in automatic termination of this license and will make available to EFI other legal remedies. In the event of termination, you must destroy all copies of the Software and all component parts thereof. All provisions of this License Agreement relating to confidentiality of the Software, disclaimers of warranties, limitation of liability, remedies, damages, governing law, jurisdiction, venue, and EFI's intellectual property rights shall survive any termination of this license.

#### **Limited Warranty and Disclaimer**

EFI warrants that the Software, if used as specified in the EFI product documentation, will perform substantially in accordance with the EFI product documentation for a period of ninety (90) days from the date of receipt. EFI makes no warranty or representation that the Software will meet your specific requirements, that the operation of the Software will be uninterrupted, secure, fault-tolerant, or error free, or that all defects in the Software will be corrected. EFI makes no warranty, implied or otherwise, regarding the performance or reliability of any other Products or services or any third party products (software or hardware) or services. THE INSTALLATION OF ANY THIRD PARTY PRODUCTS OTHER THAN AS AUTHORIZED BY EFI WILL VOID THIS

WARRANTY. USE, MODIFICATION, AND/OR REPAIR OF THE SOFTWARE OR AN EFI PRODUCT OTHER THAN AS AUTHORIZED BY EFI WILL VOID THIS WARRANTY. FURTHER, THIS LIMITED WARRANTY IS VOID IF A PROBLEM WITH THE SOFTWARE ARISES FROM ACCIDENT, ABUSE, MISAPPLICATION, ABNORMAL USE, VIRUS, WORM, OR SIMILAR CIRCUMSTANCE.

TO THE MAXIMUM EXTENT PERMITTED BY APPLICABLE LAW, EXCEPT FOR THE EXPRESS LIMITED WARRANTY SET FORTH ABOVE ("LIMITED WARRANTY"), EFI MAKES AND YOU RECEIVE NO REPRESENTATIONS OR WARRANTIES RELATING TO THE SOFTWARE, ANY PRODUCT AND/OR ANY SERVICES, WHETHER EXPRESS, IMPLIED, STATUTORY, OR IN ANY OTHER PROVISION OF THIS AGREEMENT OR ANY OTHER COMMUNICATION. EFI SPECIFICALLY DISCLAIMS ALL IMPLIED WARRANTIES, REPRESENTATIONS, AND CONDITIONS, INCLUDING THOSE OF SECURITY, MERCHANTABILITY, FITNESS FOR A PARTICULAR PURPOSE AND NONINFRINGEMENT OF THIRD PARTY RIGHTS. THERE IS NO WARRANTY OR REPRESENTATION THAT THE OPERATION OF THE SOFTWARE AND/OR ANY PRODUCT WILL BE UNINTERRUPTED, FAULT-TOLERANT, SECURE, OR ERROR-FREE. TO THE MAXIMUM EXTENT PERMITTED BY APPLICABLE LAW, YOUR SOLE AND EXCLUSIVE REMEDY, AND THE ENTIRE LIABILITY OF EFI AND ITS SUPPLIERS, RELATING TO ANY AND ALL SOFTWARE, PRODUCTS, SERVICES, AND/OR APPLICABLE WARRANTIES SHALL BE, AT EFI'S OPTION, (1) TO REPAIR OR REPLACE THE SOFTWARE THAT DOES NOT MEET THE LIMITED WARRANTY; OR (2) PROVIDE A REFUND OF THE PRICE PAID (IF ANY) FOR THE SOFTWARE THAT DOES NOT MEET THE LIMITED WARRANTY. EXCEPT AS PROVIDED IN THIS SECTION, EFI AND ITS SUPPLIERS SHALL PROVIDE NO REFUNDS, RETURNS, EXCHANGES, OR REPLACEMENTS.

#### **Limitation of Liability**

TO THE MAXIMUM EXTENT PERMITTED BY APPLICABLE LAW, YOU AGREE THAT THE ENTIRE LIABILITY OF EFI AND ITS SUPPLIERS FOR ALL CLAIMS RELATED TO ANY SOFTWARE, PRODUCT, SERVICES, AND/OR THIS LICENSE AGREEMENT, REGARDLESS OF THE FORM OF ACTION (WHETHER IN CONTRACT, TORT, UNDER STATUTE, OR OTHERWISE), SHALL BE LIMITED TO THE AMOUNT PAID BY YOU, IF ANY, FOR THE EFI SOFTWARE. YOU AGREE THAT SUCH AMOUNT IS SUFFICIENT TO SATISFY THE ESSENTIAL PURPOSE OF THIS LICENSE AGREEMENT AND THAT SUCH A LIABILITY IS A FAIR AND REASONABLE ESTIMATE OF ANY LOSS AND DAMAGE LIKELY TO BE SUFFERED IN THE EVENT OF ANY WRONGFUL ACT OR OMISSION BY EFI AND/OR ITS SUPPLIERS. TO THE MAXIMUM EXTENT PERMITTED BY APPLICABLE LAW, IN NO EVENT SHALL EFI AND ITS SUPPLIERS BE LIABLE FOR COST OF PROCUREMENT OF SUBSTITUTE SOFTWARE, PRODUCTS OR SERVICES, LOST PROFITS OR DATA, THIRD PARTY CLAIMS, OR ANY SPECIAL INDIRECT, RELIANCE, CONSEQUENTIAL, EXEMPLARY, PUNITIVE, OR INCIDENTAL DAMAGES, HOWEVER CAUSED AND ON ANY THEORY OF LIABILITY, RELATED TO ANY SOFTWARE, PRODUCT, SERVICES AND/OR THIS LICENSE AGREEMENT. THIS LIMITATION SHALL APPLY EVEN IF EFI AND ITS SUPPLIERS HAVE BEEN ADVISED OF THE POSSIBILITY OF SUCH DAMAGES. YOU AGREE THAT THE PRICE OF THE EFI SOFTWARE REFLECTS THIS ALLOCATION OF RISK. YOU ACKNOWLEDGE AND AGREE THAT THE FOREGOING LIMITATIONS OF LIABILITY AND DISCLAIMERS FORM AN ESSENTIAL ELEMENT OF THIS LICENSE AGREEMENT, WITHOUT WHICH EFI WOULD NOT HAVE LICENSED THE EFI SOFTWARE TO YOU.

BECAUSE SOME JURISDICTIONS DO NOT ALLOW SOME OR ALL OF THE EXCLUSIONS AND/OR LIMITATIONS OF LIABILITY HEREIN, SOME OR ALL OF THE ABOVE EXCLUSIONS AND LIMITATIONS MAY NOT APPLY TO YOU.

You are hereby notified that Adobe Systems Incorporated, a Delaware corporation located at 345 Park Avenue, San Jose, CA 95110-2704 ("Adobe") is a thirdparty beneficiary to this License Agreement to the extent that this License Agreement contains provisions which relate to your use of any software, font programs, typefaces, and/or trademarks licensed or supplied by Adobe. Such provisions are made expressly for the benefit of Adobe and are enforceable by Adobe in addition to EFI. ADOBE WILL HAVE NO LIABILITY WHATSOEVER TO YOU FOR ANY ADOBE SOFTWARE OR TECHNOLOGY LICENSED **HEREUNDER** 

### **Export Restrictions**

The Software and EFI Products are subject to the export laws and regulations of the United States, including the United States Export Administration Regulations. The license granted to you herein is conditioned upon your compliance with all applicable export laws and regulations, including the export laws and regulations of the United States. You represent and agree that you will not use, disclose, distribute, transfer, export, or re-export any portion of the Software or any EFI Product in any form in violation of any applicable export laws and regulations, including the export laws and regulations of the United States.

#### **U.S. Government Restricted Rights**

Use, duplication, or disclosure of the Software by the United States Government is subject to restrictions as set forth in FAR 12.212 or DFARS 227.7202-3 - 227.7202-4 and, to the extent required under U.S. federal law, the minimum restricted rights as set out in FAR 52.227-14, Restricted Rights Notice (June 1987) Alternate III(g)(3) (June 1987) or FAR 52.227-19 (June 1987). To the extent any technical data is provided pursuant to the Agreement, such data is protected per FAR 12.211 and DFARS 227.7102-2 and to the extent explicitly required by the U.S. Government, is subject to limited rights as set out in DFARS 252.227.7015 (November 1995) and DFARS 252.227-7037 (September 1999). In the event that any of the above referenced agency regulations are modified or superseded, the subsequent equivalent regulation shall apply. The name of the Contractor is Electronics for Imaging, Inc.

### **Governing Law and Jurisdiction**

The rights and obligations of the parties related to this License Agreement will be governed in all respects by the laws of the State of California exclusively, as such laws apply to contracts between California residents performed entirely within California. The United Nations Convention on Contracts for the International Sale of Goods and any other similar convention does not apply to this License Agreement. For all disputes related to the Software, Products, Services, and/or this License Agreement, you consent to the exclusive personal jurisdiction and venue of the state courts in San Mateo County, California and the federal court for the Northern District of California.

#### **General**

This Agreement is the entire agreement held between us and supersedes any other communications or advertising with respect to the Software, Products, Services, and any other subject matter covered by this License Agreement. If any provision of the License Agreement is held invalid, such provision shall be deemed modified to the extent necessary to be enforceable and the other provisions in this License Agreement shall continue in full force and effect.

[If you have any questions, see the EFI web site at www.efi.com.](http://www.efi.com)

Electronics for Imaging, Inc. 303 Velocity Way Foster City, CA 94404 USA

This *Quick Start Guide* provides system requirements and an overview of how to set up the Xerox EX7750 so you can begin printing. The guide describes in detail the initial tasks you must perform to connect the Xerox EX7750 to the Phaser 7750 and points you to sections in the user documentation for procedures on network configuration and preparing client workstations for network printing. A full set of user documentation is provided on the User Documentation CD. A brief description of how to print the user manuals follows.

**NOTE:** The term "EX7750" is used in this document to refer to the Xerox EX7750. The term "printer" is used to refer to the Phaser 7750. The term "Windows" is used to refer to Windows 2000/XP, wherever appropriate.

# **Media pack**

Your EX7750 media pack should contain the following:

- Fiery® System Software CDs (CD1, CD2, and CD 3)
- User Software CDs (Windows OS CDs 1 and 2, Mac OS CDs 1 and 2)
- User Documentation CD
- Restore/Update CD
- Printed *Quick Start Guide*
- Printed *Customer Release Notes*
- Printed EX7750 Setup Roadmap Poster (outside media pack)

# **Printing the manuals**

The PDF files on the User Documentation CD include blank pages to allow for correct pagination with duplex printing. The CD also includes an installer for Adobe Reader, an application that allows you to view and print the user documentation from a Windows or Mac OS computer. If your system includes Adobe Reader version 6.x or later, you can view and print these documents directly from the User Documentation CD. If not, install the version of Acrobat Reader provided on the User Documentation CD.

## **TO INSTALL ADOBE READER ON A WINDOWS OR MAC OS COMPUTER**

- **1. Insert the User Documentation CD into the CD-ROM drive of your computer.**
- **2. Double-click the CD icon to open the Documentation folder.**
- **3. For Windows: Open the Adobe Reader folder, and then open the Installer for Windows folder. Double-click the installer icon.**

**For Macintosh: Open the Adobe Reader folder, and then open the Installer for Mac folder. Double-click the installer icon.**

When installation is complete, you can view, print, and search the following files: *Configuration Guide*, *User Software Installation Guide*, *Printing Guide*, *Job Management Guide*, *Color Guide*, and *Fiery Color Reference*.

**NOTE:** To view the documentation on your computer, copy the language folder you want to use to your computer. You can change the name of the folder, if necessary, but all the manuals must remain in the same folder.

# **System requirements for user computers**

To install the EX7750 user software on a Windows or Mac OS computer, the computer must be equipped with a built-in or external CD-ROM drive. The following table lists the minimum system requirements.

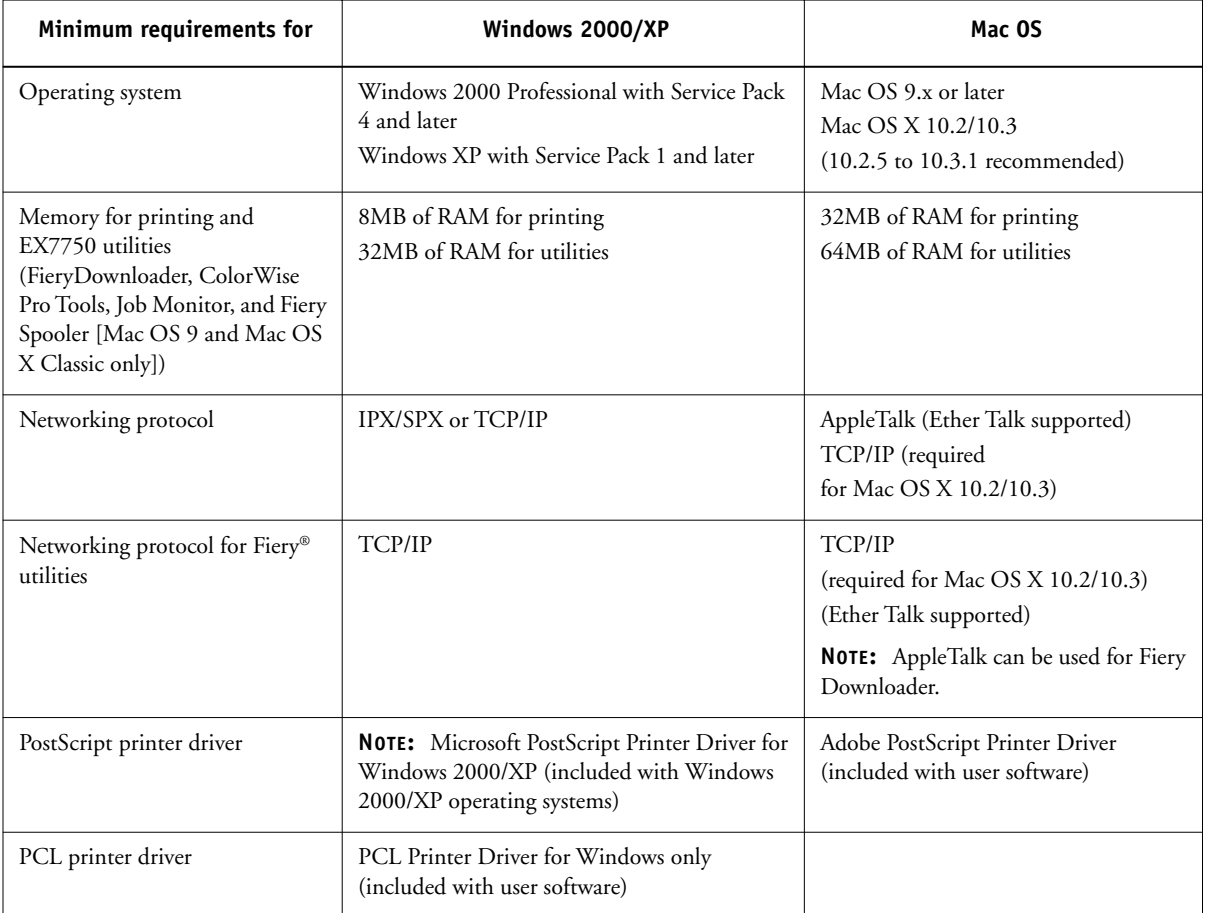

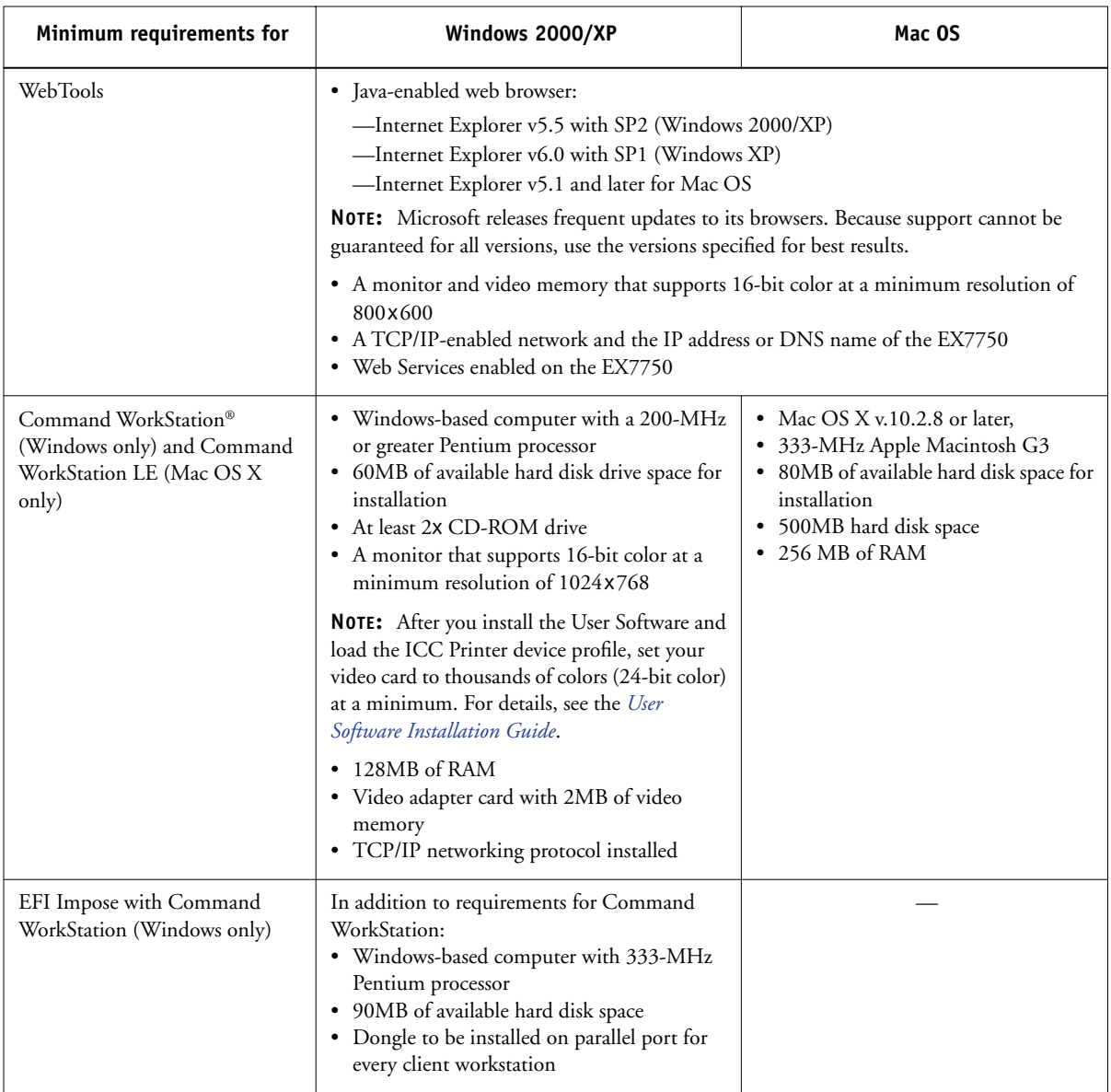

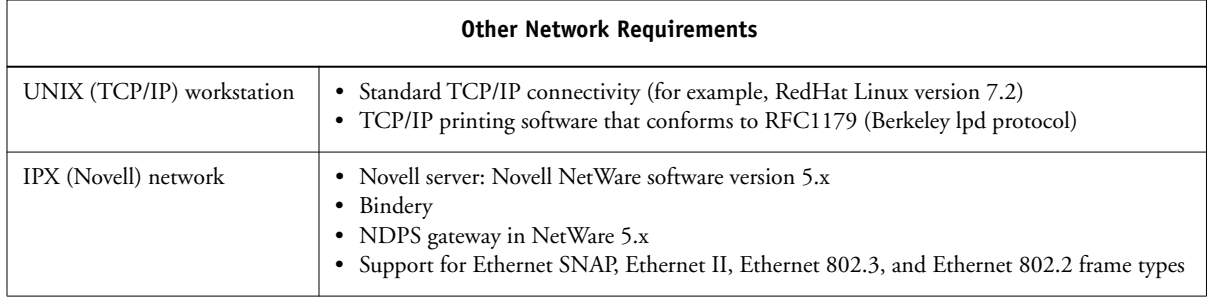

# **Preparing to print**

To set up your EX7750, you must perform the following tasks:

- Unpack the EX7750 and the printer
- Prepare the printer and configure printer network settings
- Connect the EX7750 to the printer and a functioning network
- Print EX7750 test pages to verify the connection
- Configure the network server
- Set up the EX7750 from the Control Panel or from the Fiery Advanced Controller Interface (FACI)
- Prepare client workstations for printing

An explanation of each task follows. For some tasks additional information is provided in the referenced documentation.

# **Unpacking the EX7750 and the printer**

The EX7750 is assembled and shipped from the factory in a box that includes all necessary cables and documentation. See the following procedures for information about unpacking the EX7750. You will also need to unpack the printer and prepare it; for more information, see the *Xerox Setup Guide*.

## **TO UNPACK THE EX7750**

**1. Open the box and remove the packing material.**

Save the original boxes and packing material in case you need to transport the EX7750 at a later date.

- **2. Remove the contents from the top container. Inspect the contents for visible damage. The top container should include the following items:**
	- Bags containing one Ethernet Crossover cable and one AC power cable
	- Media package (includes CDs for system software, user software, and user documentation)

## **3. Set aside the media package and the remaining components from the top container.**

In order to take full advantage of the EX7750, the user software must be installed on client workstation computers that will print to the EX7750.

## **4. Remove the top container and any packing materials.**

Set aside the packing material and note the orientation of the EX7750 inside the shipping container, in case you need to repack it later.

## **5. Carefully lift the EX7750 out of the box.**

If you notice shipping damage to any component, save the shipping container in case the carrier needs to see it. Call the carrier immediately to report the damage and file a claim.

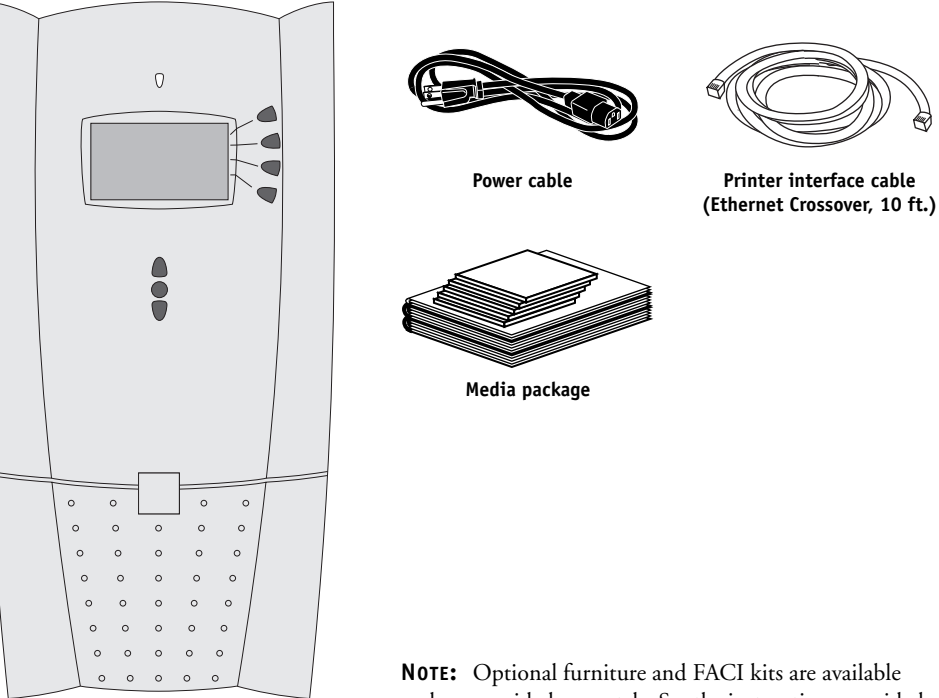

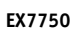

**NOTE:** Optional furniture and FACI kits are available and are provided separately. See the instructions provided with the kit for installation information.

**Printer interface cable**

# **Configuring printer network settings**

After unpacking the EX7750 and the printer, configure the printer network settings to enable the printer to communicate with the EX7750. Printer network settings are accessed via setup menus from the printer front panel.

# **TO CONFIGURE THE PRINTER NETWORK SETTINGS**

- **1. Unpack and prepare the printer, then power it on. For more information, see the**  *Xerox Setup Guide***.**
- **2. Make sure the printer front panel displays Ready To Print.**
- **3. Use the arrow buttons and the OK button to navigate to the TCP/IP Setup menu. Configure settings as shown.**

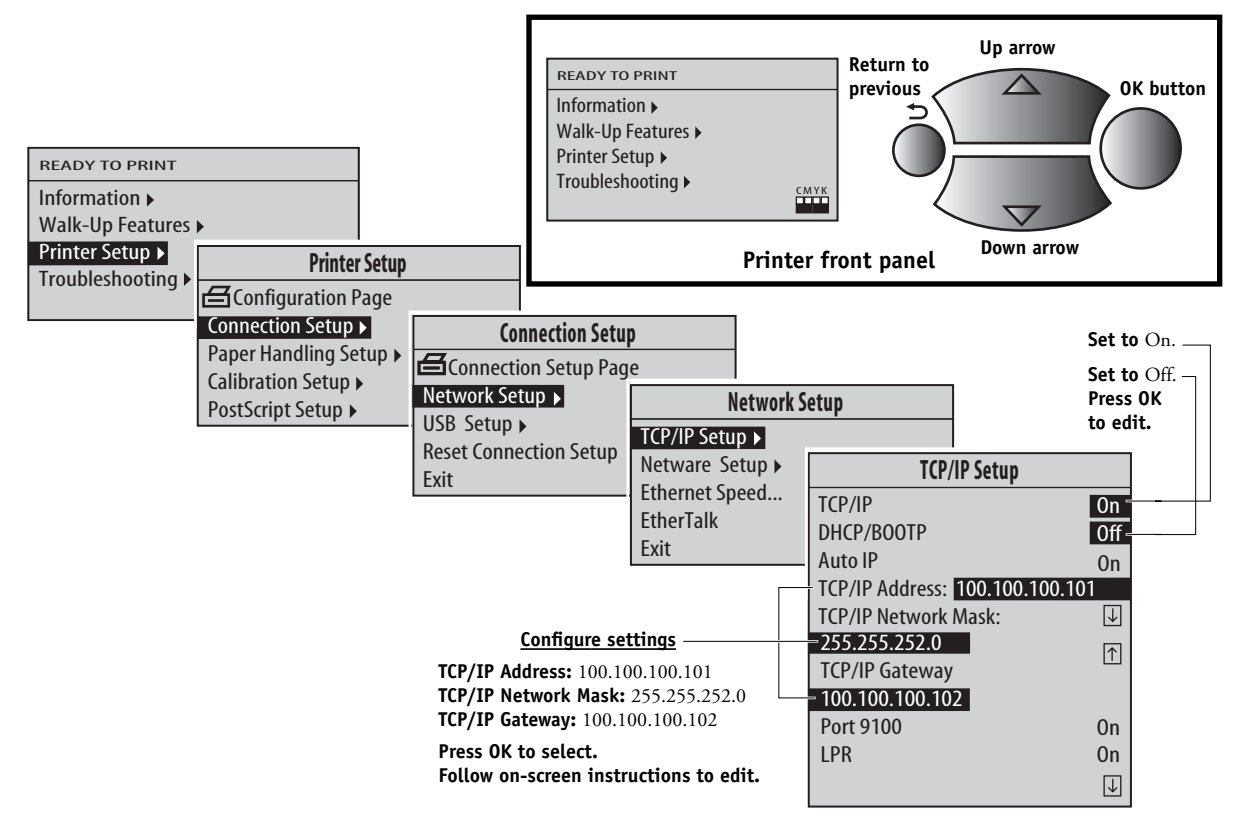

**4. When finished, power off the printer.**

# **Connecting the EX7750 to the printer**

Once the printer network settings have been configured, connect the EX7750 to the printer. The EX7750 and the printer communicate through an Ethernet Crossover cable connecting the EX7750 upper RJ-45 port to the Ethernet port on the printer.

## **TO CONNECT TO THE PRINTER**

**1. Make sure the power switch is in the off position (press 0), and then connect the recessed end of the power cable to the EX7750.**

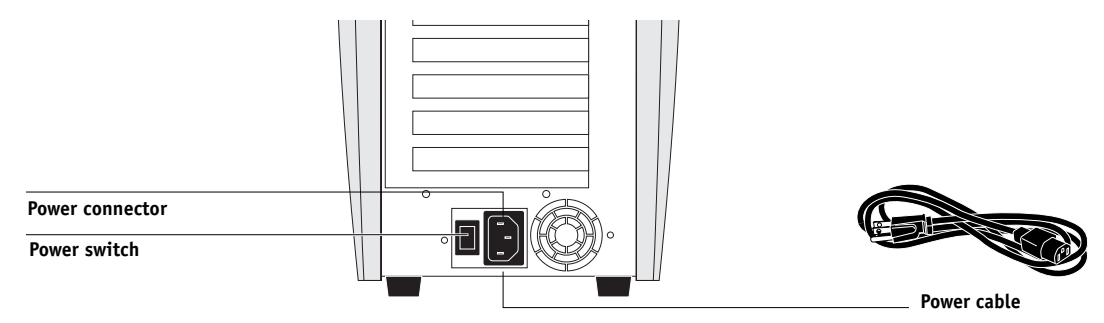

- **2. Connect the other end of the power cable to a wall outlet.**
- **3. Connect one end of the Ethernet Crossover cable to the upper RJ-45 port on the EX7750 back panel and the other end to the Ethernet port on the printer.**

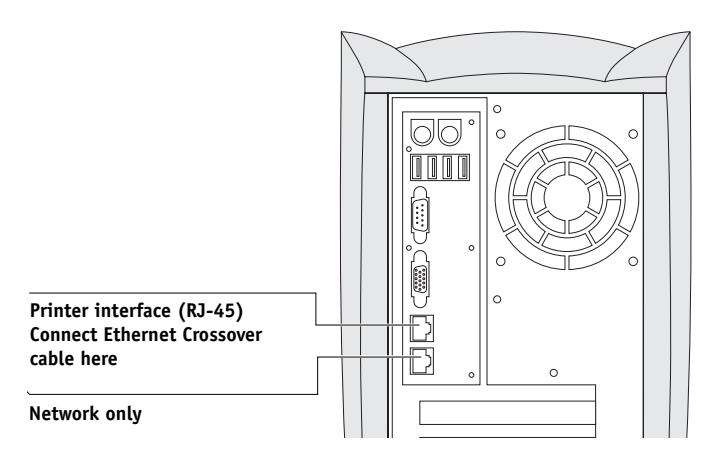

# **Connecting the EX7750 to a functioning network**

When you add the EX7750 to a network, it is assumed that a network administrator has already installed a network cabling system and has connected workstations and servers. For examples of different networks, see the *Configuration Guide*.

The procedure below describes how to connect the EX7750 to an Ethernet network. The lower RJ-45 port on the back of the EX7750 is a 10/100/1000BaseTX Ethernet network connector for a Category 5e unshielded twisted pair network cable. When the network cable is connected, the Ethernet interface automatically detects the speed of the network environment. Network speed is indicated by two LEDs on the Ethernet network connector.

## **TO CONNECT TO THE NETWORK**

**NOTE:** At the minimum, use a Category 5e unshielded twisted pair (UTP) network cable to connect to the network port on the back of the EX7750 (see [page 10\)](#page-17-0).

- **1. Make sure the EX7750 is powered off before connecting it to any network device (see [page 18\)](#page-25-0).**
- **2. Connect the network cable to the network port on the back of the EX7750 (lower RJ-45).**

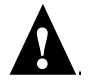

**NOTE:** The Ethernet network cable at the customer site and the Ethernet Crossover cable included with the EX7750 (for connecting the EX7750 to the printer) are not interchangeable. Make sure you attach the correct cable to the appropriate RJ-45 port on the EX7750 back panel (see below).

<span id="page-17-0"></span>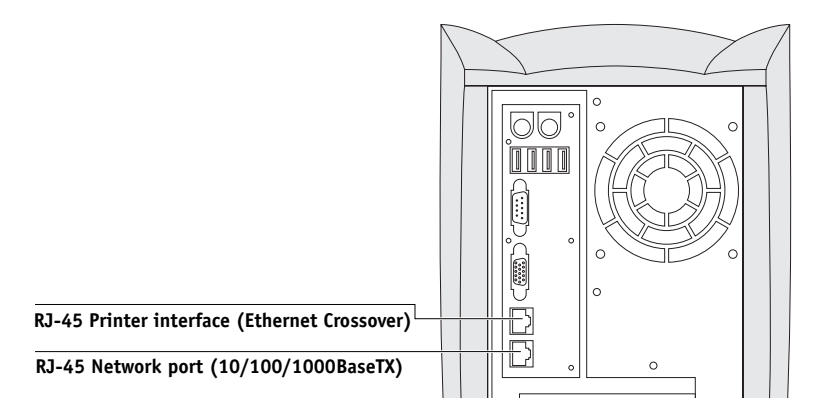

# **Downloading EX7750 firmware**

New firmware is downloaded to the printer the first time you connect the EX7750 to the printer and power on the system.

## **TO DOWNLOAD EX7750 FIRMWARE**

- **1. Power on the EX7750 using the power switch.**
- **2. Power on the printer.**

**NOTE:** The first time you power on, the EX7750 automatically downloads firmware to the printer. The following occurs, in this order:

• In approximately two minutes the EX7750 automatically begins to download firmware to the printer. The message "PROCESSING DATA-PLEASE WAIT" displays on the printer front panel.

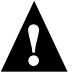

- The printer prints a Caution page and displays the message "Caution! Downloading ROM. This takes several minutes. DO NOT INTERRUPT!" Do not interact with the EX7750 or the printer during this time.
- Download progress displays: "Download 50%. DO NOT INTERRUPT!"
- The message displays "Firmware upgrade completed. Printer will reboot in 5 seconds!" The printer reboots. An EX7750 test page prints automatically.

# **Changing the language on the EX7750**

If a language *other than English* is required on the EX7750, you must reinstall system software using the desired language System Software CDs provided in the media pack. For more information, see the *Configuration Guide*.

# **Using the Control Panel**

This section describes the Control Panel. Once you install the EX7750 and verify that it powers up correctly, you can use the Control Panel to access and monitor different functions.

**NOTE:** If a language *other than English* is required on the EX7750, reinstall system software using the desired language System Software CDs provided in the media pack. For more information, see the *Configuration Guide*.

The current status of the EX7750 and Setup information are displayed in the EX7750 display window. Activity can be monitored in the display window, and functions of the EX7750 (such as printing a Test Page and installing or updating system software) can be controlled using the buttons on the Control Panel.

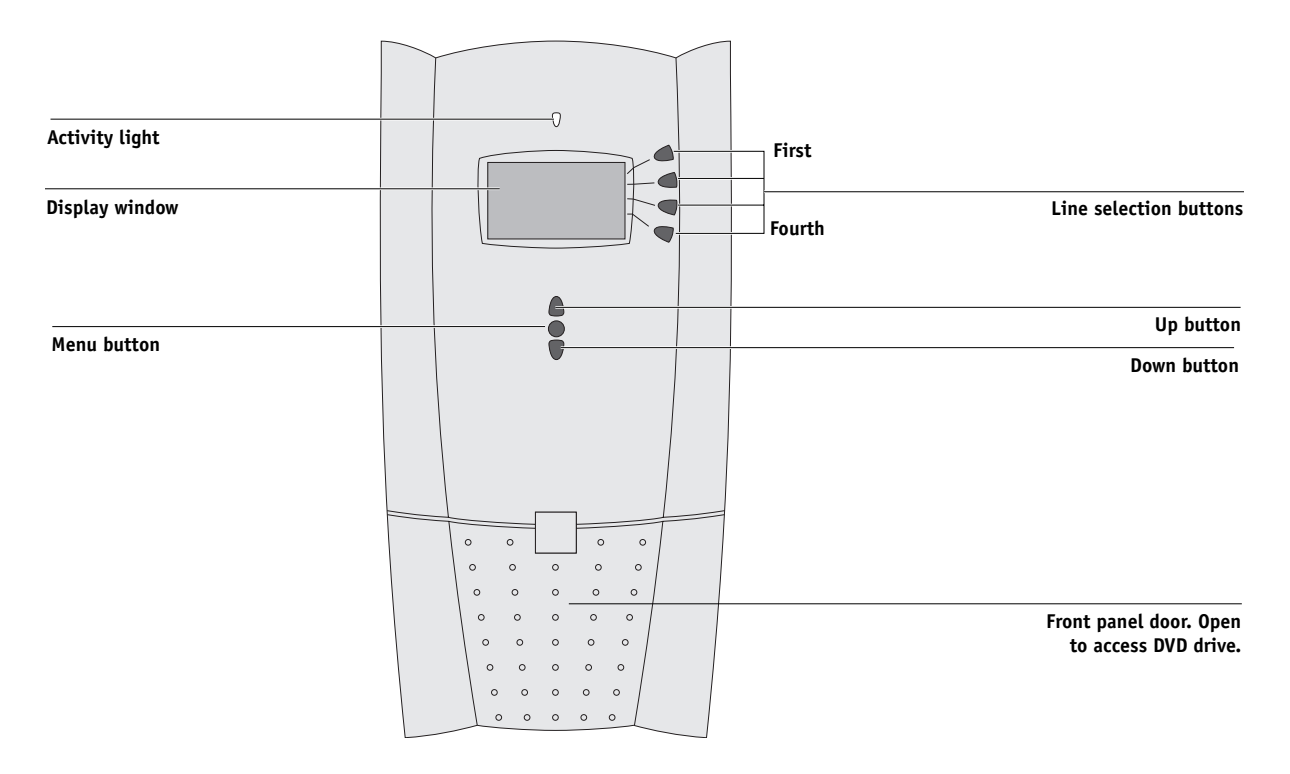

# **Printing EX7750 test pages**

After you connect the EX7750 to the printer, print the Test Page, Configuration page, and the Control Panel Map. The Test Page verifies that all the components of the EX7750-to-printer interface are working. The Configuration page and the Control Panel Map are helpful when configuring the EX7750 Setup options.

## **TO PRINT THE TEST PAGE**

- **1. At the Control Panel, press the Menu button to access the Functions menu.**
- **2. Press the line selection button for Print Pages, and then select PS Test Page.**

The EX7750 sends the PS Test Page to the printer.

## **3. Examine the quality of the Test Page.**

The Test Page confirms that the EX7750 is functional and that the connection between the EX7750 and the printer is working properly. When you examine the Test Page, keep in mind the following:

- All color patches should be visible, even though they may be very faint in the 5% and 2% range.
- Each color's patch set should show uniform gradation from patch to patch as the color lightens from 100% to 0%.

Poor image quality may indicate a need to calibrate the system or service the printer. Information on the Test Page includes the date and time of the last calibration. Keep the Test Page for future reference. For more information, see the *Color Guide*.

## **TO PRINT THE CONFIGURATION PAGE**

- **1. At the Control Panel, press the Menu button to access the Functions menu.**
- **2. Press the line selection button for Print Pages.**

The Control Panel displays the first four types of pages you can print. To see the remaining types of pages, press the down arrow button.

## **3. Press the line selection button for Configuration page.**

## **TO PRINT THE CONFIGURATION PAGE FROM COMMAND WORKSTATION**

- **1. In Command WorkStation, choose Print Pages from the Server menu.**
- **2. Click Configuration.**
- **3. Click Print.**
- **4. In the Printer Setup window, enter the number of copies and click OK.**

**NOTE:** The other pages you can print from Command WorkStation include the Control Panel Map, PS Test Page, Demo pages in 11x17 and A3 sizes, PS Font List/ PCL Font List, Job Log, and Color Charts.

## **TO PRINT THE CONTROL PANEL MAP**

- **1. At the Control Panel, press the Menu button to access the Functions menu.**
- **2. Press the line selection button for Print Pages.**

The Control Panel displays the first four types of pages you can print. To see the remaining types of pages, press the down arrow button.

**3. Press the line selection button for Control Panel Map.**

**NOTE:** The other pages you can print from the Control Panel include the Configuration page, PS Test Page, Demo pages in 11x17 and A3 sizes, PS Font List/ PCL Font List, Job Log, and Color Charts. It is also helpful to print the Configuration page after you have finished running Setup to confirm your settings.

# **Configuring the network server**

If you require a network server, you must configure that server to provide client access to the EX7750 as a color printer. To configure a network server in a Windows or UNIX network environment, see the *Configuration Guide*. For Novell and Windows 2000 (using TCP/IP) networks, the network servers must be configured for printing to the EX7750 before you configure EX7750 network settings in Setup. For more information, see the *Configuration Guide*.

# **Setting up the EX7750**

Setup configures the EX7750 to communicate with other devices and manage print jobs. You must perform Setup the first time you turn on the EX7750 after new system software is loaded, or any time Server software is reinstalled. You must also perform Setup after using the Restore/Update CD. Initial Setup must be performed at the EX7750 Control Panel or from the FACI, but further changes to Setup can be performed remotely from WebSetup on WebTools.

Perform the following Setup options in the order listed:

- **Server Setup**—specifies system options.
- **Network Setup**—specifies all the active network systems that transmit print jobs to the EX7750.
- **Printer Setup**—specifies how print jobs and queues are managed.

**NOTE:** This is the minimum setup required to enable your EX7750 to begin printing. To configure network settings in Setup, you need a live network connection so the EX7750 can query the network for zones, servers, and server-based queues.

To perform Setup from the Control Panel, select one menu after another and enter information about your EX7750 and your network and printing environment. In each Setup screen, the last line of the display shows the name of the current Setup menu. Most of the menus you see are displayed on the Control Panel Map as a flow chart that you can print from the Control Panel.

For an introduction to EX7750 Setup and detailed instructions on setting up the EX7750 from the Control Panel and from a Windows computer using Command WorkStation or WebSetup, see the *Configuration Guide*.

# **Preparing client workstations for printing**

Before you can print to the EX7750, you must install the appropriate EX7750 software printer files from the User Software CD and connect the client to the EX7750 over the network. The software provided on the User Software CD is described in the *User Software Installation Guide*.

**NOTE:** The steps to set up printing vary slightly for Windows and Mac OS computers.

## **Windows computers**

For all Windows operating systems supported, the minimum steps for setting up printing are as follows:

- Install the printer drivers and corresponding printer driver files.
- Configure installable print options.
- Configure the print connection between the client and the EX7750.

For details, see the *User Software Installation Guide*. This manual also contains instructions for the following:

- Installing Fiery utilities
- Configuring the connection for Fiery utilities
- Copying additional files from the User Software CD as required

## **Mac OS computers**

To set up printing on a Mac OS computer, perform the following steps:

- Install the printer driver and PPD files.
- Set up the EX7750 in the Chooser (Mac OS 9.x and Mac OS X Classic) or the Print Center (Mac OS X Native).
- Configure installable print options.

For details, see the *User Software Installation Guide*. This manual also contains instructions for the following:

- Installing Fiery utilities
- Installing printer and screen fonts
- Configuring the connection for Fiery utilities
- Copying additional files from the User Software CD as required

# **Shutting down the EX7750**

You may need to shut down the EX7750 for service. When you do so, fonts downloaded to the hard disk drive are not deleted. Print jobs in the Hold and Printed queues and jobs that have been processed but not printed are not deleted and are available for printing when you restart the EX7750.

## <span id="page-25-0"></span>**TO SHUT DOWN THE EX7750**

**1. Make sure the EX7750 is not receiving, processing, or printing a job.**

Make sure the status message on the Control Panel reads Idle. If a job has just finished processing or printing, wait at least five seconds after the Control Panel status message changes to Idle before proceeding.

**NOTE:** If a job from the Print queue is processing, it will continue processing and print after the EX7750 is restarted; if a job to the Direct connection is processing, it will not finish processing or printing.

- **2. Press the Menu button to display the Functions menu.**
- **3. Use the Up and Down buttons to scroll through the Functions menu.**
- **4. Select Shut Down from the Functions menu.**

Use the line selection button to the right to select Shut Down.

**5. At the next screen, use the line selection button to select Shut Down System.** 

The EX7750 powers off automatically.

**NOTE:** When you turn the EX7750 back on, you may need to first toggle the power switch on the back panel to the "off" position (press 0) and then toggle it to the "on" position (press |).

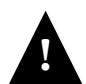

To turn the EX7750 back on after you turned it off, wait at least 10 seconds.

# **Space requirements for EX7750 installation**

Make sure there is enough space near the Printer for EX7750 installation at your site. You need a minimum of 8 inches (20cm) at the back and sides of the EX7750, as shown in the illustration below.

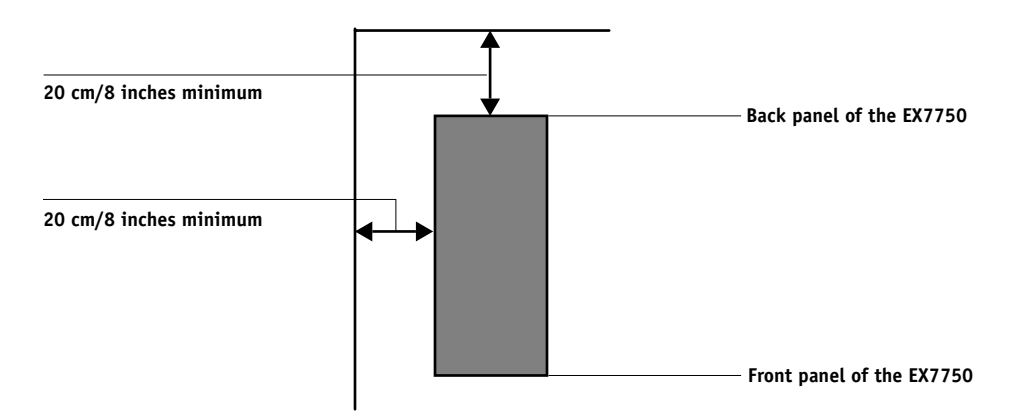

# **Safety warnings**

The EX7750 display window is a liquid crystal display (LCD) that is made of glass and can break. Do not subject it to strong shocks.

If the display window breaks and the liquid crystal material leaks out, do not inhale, ingest, or touch it. If the material gets on your skin or clothing, wash it off with soap and water immediately.

Do not touch or put pressure on the panel. This will change the color of the panel.

# **Cleaning the EX7750 display window**

Clean the EX7750 display window with a soft cloth moistened with isopropyl alcohol or ethyl alcohol. *Never* use water or ketone, because these may permanently alter the display.

# **Summary of EX7750 network installation**

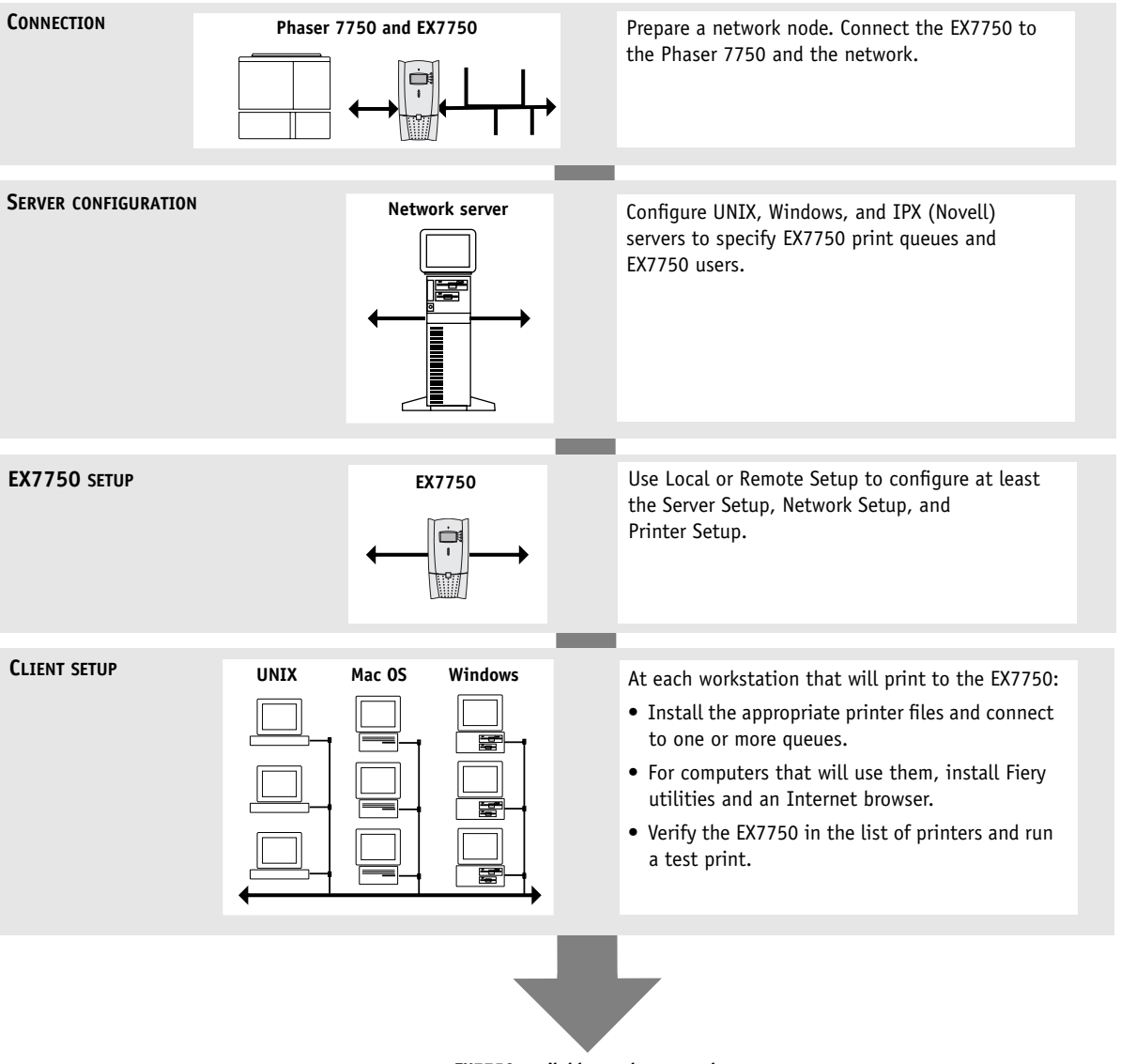

**EX7750 available on the network**